При возникновении проблемы «По крайней мере одна подпись недействительна»

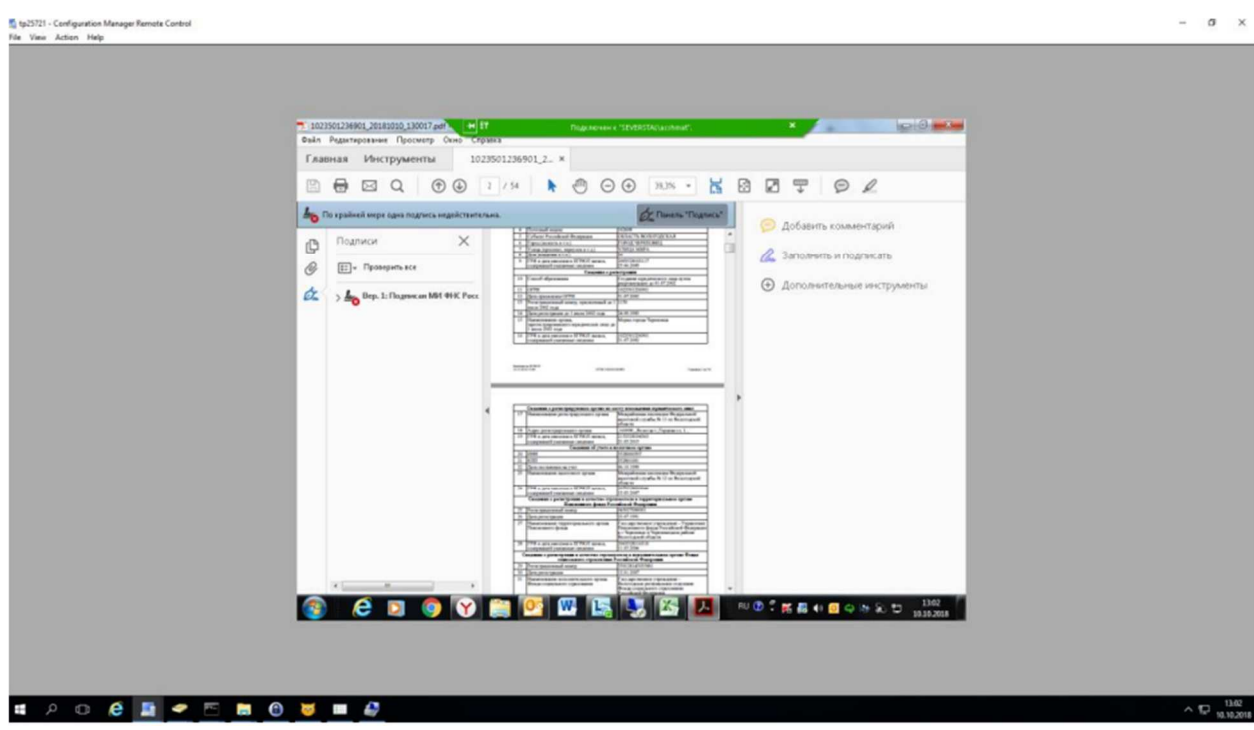

1)Необходимо, выполнить восстановление КриптоПро PDF

2) Выставить настройки в Adobe Reader DC в разделе «Подписи» согласно скринам ниже

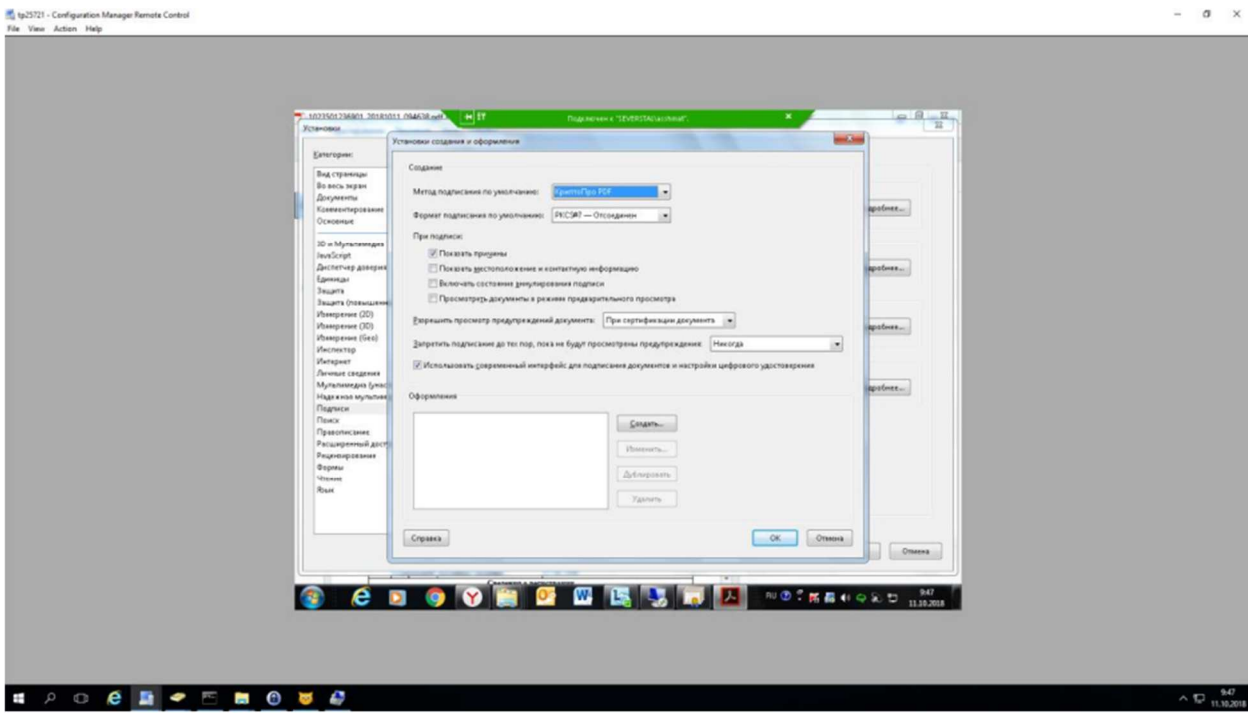

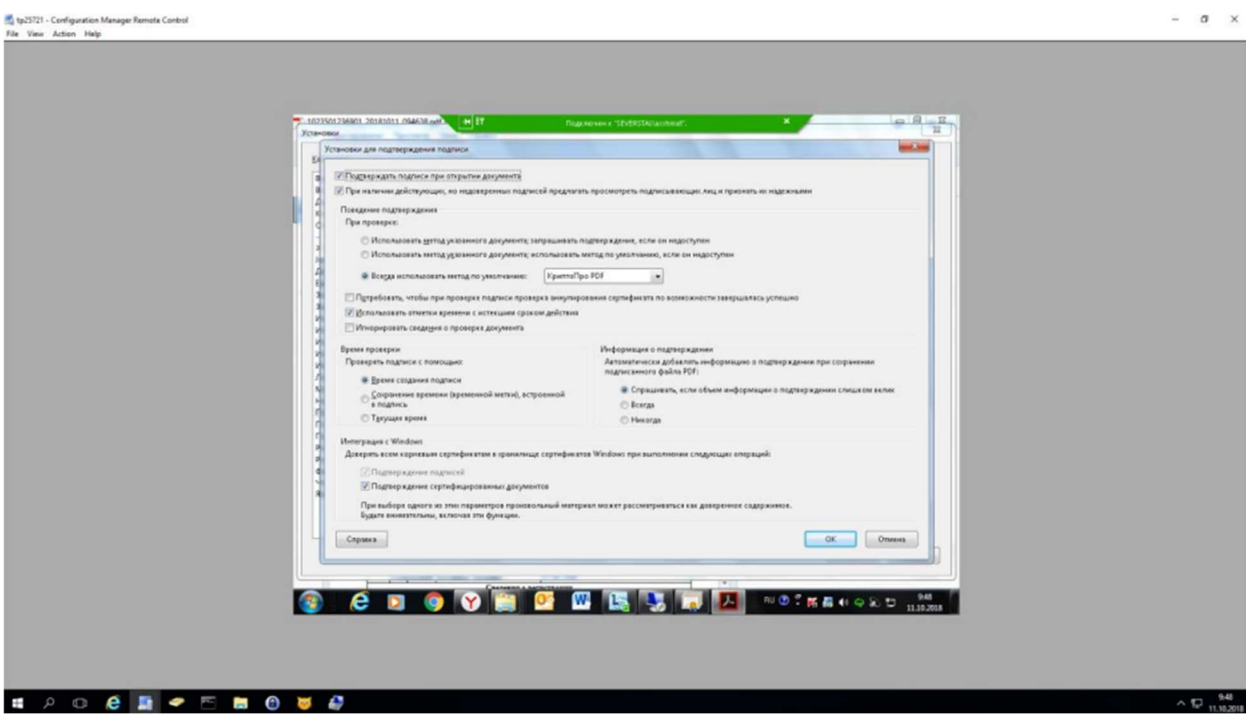

3)Затем кликнуть на подпись и нажать проверить подпись ещё раз, статус должен поменяться на галку.

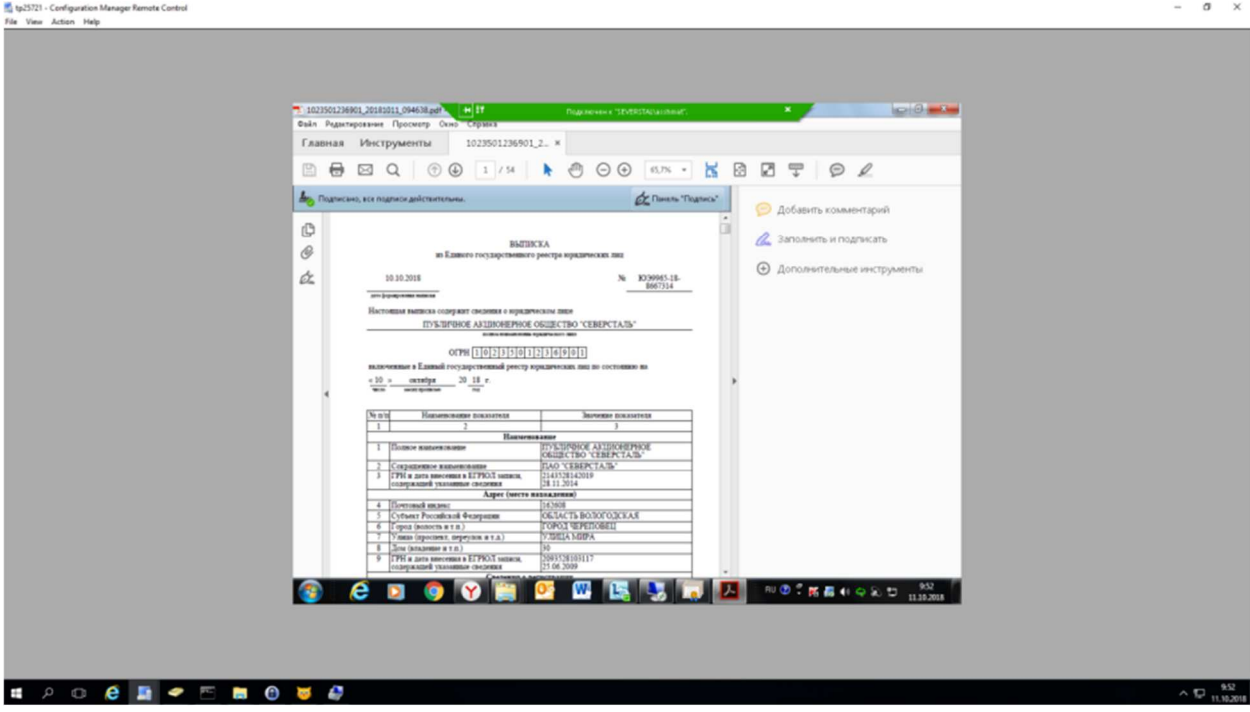